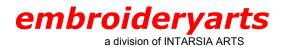

**Program Title**: Singer Professional Sew-Ware

Version: 2.0A

# **General Overview**

For this tutorial, we are making a three-letter monogram using the Empire Monogram Set. To create this monogram (ABC), the first name initial (A) goes on the left. The last name initial (B) goes in the center and is larger. The middle name initial (C) goes on the right.

The filenames have a consistent naming structure. Each Monogram Set style has a filename beginning with either A or AL, followed by a series of numbers, and ending in a letter of the alphabet. Many styles have two sizes for each letter, differentiated as 2A for the larger size letter A, and A for the smaller one. The same sequence is used for B, C, D, etc.

The Empire Monogram Set featured here has a separate file for the left (AL1201LA), middle (AL1201MB), and right (AL1201RC) versions.

# **Software Overview**

PSW 2.0 is a comprehensive program with all of the functions and features readily accessible from the opening screen. Designs can be created from the library of 525 designs and the 49 built-in fonts or digitized with the use of 160 stitch types. The program includes a metafile drawing editor and a bitmap drawing editor. Designs can be imported into the software in any of the following formats: .psw, .xxx, .dst, .zsk, .exp, .pcs .hus, .sew, .pes, .pec. Once a design has been opened on the screen, the design can be edited, the design can be printed, the colors can be changed. Stitch files can be optionally changed to blocks to allow for enhanced editing capabilities. Design combinations are easily accomplished using the paste function.

# Creating a Monogram Step-by Step With Singer PSW 2.00

## Step 1. Open PSW 2.0

When the program was installed, a desktop icon was automatically placed on the desktop. Double click on the **PSW v2.00** icon with your left mouse button. Alternately, the program can be opened by going to the **Start** button, then to **Programs** and scrolling down the list to **Professional Sew-Ware 2.0**. Double click on **PSW v2.00** with your left mouse button.

#### Step 2. Open a New Design Field

On the horizontal toolbar, place the cursor on the first icon on the left. The word **New** will appear. Left click on the icon. The **Open image** dialogue box will appear. Left click on the **New** button, which is located in the lower half of the dialogue box. This will open another dialogue box labeled **New**. Left click on the drop-down arrow beside the words **Singer XL-5000 Large 140x240**. Choose the **Medium hoop 114x114** for the XL-5000 or the XL-1000 depending on the machine that the design will be stitched on. Left click on **OK** and a new screen will appear. The white area of the screen represents the area of the medium hoop.

#### Step 3. Insert a Grid

The Grid icon is located on the vertical toolbar, second icon from the bottom, on the right. Hold the cursor over the icon and the word **Grid** will appear. Left click on the icon. Choose the line grid (not the points grid) by clicking on the right radio button in the upper part of the box. Set the points distance to **100**. Left click on **OK**.

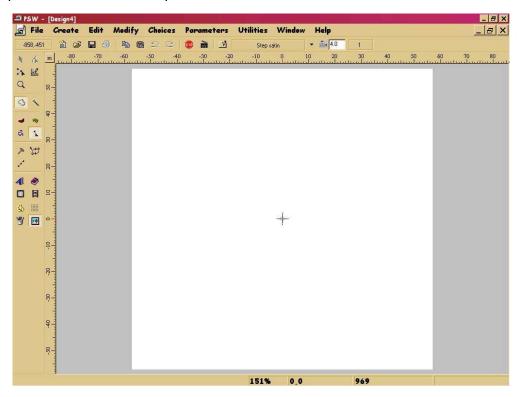

**Step 4. Open The First Monogram Letter** 

On the left of the Main Menu, left click on the word **File**. Left click on **Paste design**. The **Open design** dialogue box will appear. Proceed down to **File type**. Left click on the down arrow and choose Tajima (DST). Then go back up to the **Drive** box. Left click on the drop-down arrow and locate the folder where the individual letter designs are stored.

The last name initial will be placed in the center position before the first initial and middle initial letters are added. The first design that is placed on the screen will be automatically centered and thus eliminate the need to position it further. Left click to highlight the center monogram letter (last name initial), that is to be placed first. The file

name is **AL1201MB.DST**. The highlighted design name will also appear in the **File** box. Left click on **OK**. A new dialogue box will appear with the words **?Convert stitches to blocks?** If the designs will be stitched at the original size, plus or minus 15%-20%, left click on **No**. If the design will be changed by more than 20% in either direction, left chick on **Yes**. The method for resizing a design will be discussed later.

The letter will first appear in the center of the screen with black nodes on each outside corner, halfway along each side, and one in the center of the design. These nodes allow the design to be moved, rotated, and the size to be increased or decreased. It is advisable not to make any changes at this point, but to wait until all of the elements are on the screen to perform any changes to the completed design.

Right click to access the submenu. Left click on **Finish**. The design will appear in color and in stitches in the screen. Optionally, click on **Realistic view** on the horizontal toolbar.

#### HINT: SAVING THE DESIGN

On the horizontal toolbar, the third icon from the left is **Save**. Hold the cursor over the icon and the word **Save** will appear. Left click on the icon. The first dialogue box that will open is **Save Image As**. There is no need to save the image of the hoop, so simply press **Cancel**. The next dialogue box is **Save Design As**.

Beside the word **Drive**, click on the drop-down arrow to locate the folder where the completed design will be stored. Beside the word **File**, type in a filename that will identify the completed design. Beside the words **File type**, choose **PSW Design (PSW)**. Left click on **OK**.

#### Step 5. Add the Second Monogram Letter

On the left of the Main Menu, left click on the word **File.** Left click on **Paste design**. The **Open design** dialogue box will appear. Proceed down to **File type**. Left click on the drop-down arrow and choose Tajima (DST). Then go back up to the **Drive** box. Left click on the drop-down arrow and locate the folder where the individual letter designs are stored.

Left click to highlight the left monogram letter (first name letter). The file name is **AL1201LA.DST**. The highlighted design name will also appear in the **File** box. Left click on **OK**. A new dialogue box will appear with the words **?Convert stitches to blocks?** If the design will be stitched at the original size, plus or minus 15%-20%, left click on **No**. If the design will be changed by more than 20% in either direction, left click on **Yes**.

The letter will first appear in the center of the previous letter with black nodes on each outside corner, halfway along each side and in the center of the design. When the curser is positioned inside the design area, a four-point arrow will appear. Place the cursor on the node that indicates the middle point of the letter, left click and drag the design to the left of the last name initial and position the letter. Using the grid and the rulers, place the letter so that the horizontal crosshair is aligned at 0 along the vertical ruler. Note the position where the vertical crosshair is located along the horizontal ruler.

Left click again to drop the letter at the desired location. This step can be repeated until the final position is acceptable.

Right click to access the submenu. Left click on **Finish**. The design will appear in color and in stitches in the screen.

#### HINT: SAVING THE DESIGN

Left click on the **Save** icon on the horizontal toolbar. The **Save Image As** dialogue box will appear. Simply press **Cancel**. The design on the screen will be saved under the filename that was created after placing the first letter (see **HINT: SAVING THE DESIGN** following Step 4).

## Step 6. Add the Third Monogram Letter

Add the third monogram letter (middle name initial) using the same method as for the second letter. The file name is **AL1201RC.DST**. The letter will first appear in the center of the previously placed letter. Place the cursor on the node that indicates the middle point, left click and drag the design to the right of the last name initial and position the letter. Again, place the letter so that the horizontal crosshair is aligned at 0 along the vertical ruler. Place the letter at the same distance from 0, along the horizontal ruler, as the first initial, but in the opposite direction. Left click again to drop the design at the desired location.

Right click to access the submenu. Left click on **Finish**. The design will appear in color and in stitches on the screen. Left click on the **Save** icon on the horizontal toolbar. The **Save Image As** dialogue box will appear. Simply press **Cancel**. The design on the screen will be saved under the filename that was created after placing the first letter.

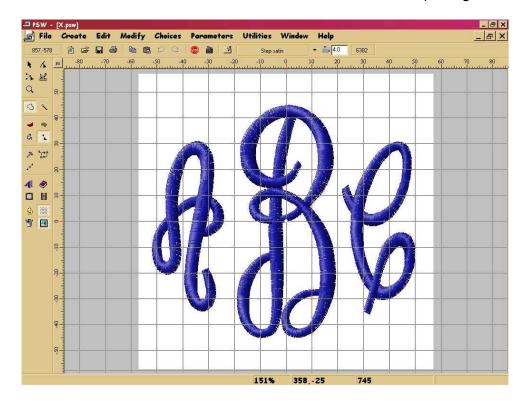

# **OPTIONS**

## Changing Stitches to Blocks

If you wish to change to the size of the letters to less than 80% or greater than 120% of the original size, it is necessary to change stitches to blocks in order to maintain the density and integrity of the design. This is done as each letter is added to the screen to create the original design. When the dialogue box appears with the words **?Convert stitches to blocks?**, left click on **Yes**. The program will take a few seconds to create the blocks necessary to enable greater changes to the design. Proceed.

### · Resizing the Monogram

On the vertical toolbar, place the cursor on the first icon on the left side at the top of the toolbar. The word **Select** will appear. Left click on the icon. A new horizontal toolbar will appear. Place the cursor on the fifth icon from the left along the horizontal toolbar. The words **Select all** will appear. Left click on the icon. The design will change to a shadowed effect on the screen with black nodes on each outside corner, halfway along each side, and one in the center of the design. These nodes allow the design to be moved, rotated, and the size to be increased or decreased.

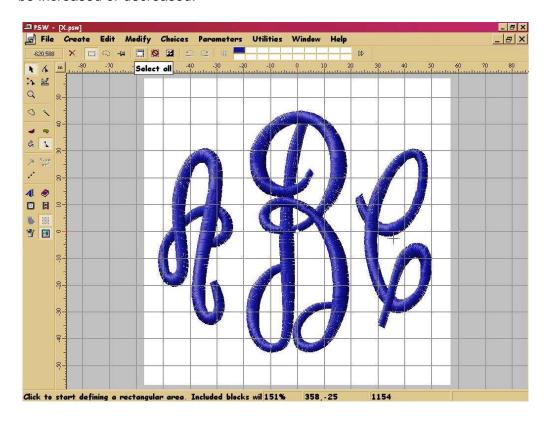

The nodes at the top-left and bottom-right will change the size of the design proportionately, the nodes along the top and bottom sides will change the design height, and the nodes along the left and right sides will change the design width. The round nodes at the top-right and bottom-left corners allow the design to be rotated.

To activate one of the nodes, left click on the node and drag in the direction desired. Left click again to drop the design at the desired location. Information regarding the amount of change produced is indicated along the bottom left corner of the computer screen: a:\_.\_ indicates the angle of rotation achieved, x:\_\_\_% indicates the change in the width of the design in percentage; y:\_\_\_% indicates the change in the height of the design in percentage. The numbers in brackets indicate the dimensions of the design on tenths of millimeters. When using one of the nodes at the top-left and bottom-right, the percentage of change for x and y will be the same.

After converting stitches to blocks, the design stitches acceptably when the size is decreased to 45% and when it is increased to 200% of the original size. However, the maximum that a three-letter monogram can be proportionately increased and stitched out in the large hoop for the XL-5000 is 154%. This monogram would need to be rotated by 90 degrees. Larger monograms could be easily aligned using the multi-hoop feature of the software and XL-5000.

To increase a monogram larger than 200%, some editing would need to be done. The satin stitches would need to be converted to step satin and some adjustments made to density and step length. A single letter could be increased in size up to the size of the largest hoop, which in this example, using the center letter B, would be 266%.

Adjust the size of the design by clicking on the node at the top-left or the bottom-right in order to change the size proportionately. Remember that the size should only be changed by more than 20% if the stitches have been changed to blocks. If the design will be stitched in the medium hoop, do not exceed 1140 tenths of mm in either direction. If the design will be stitched in the large hoop, do not exceed 1390 in width. Rotate the design by 90 degrees using one of the round nodes at the top-right or bottom-left corners to accommodate a larger design for the large hoop. Right click to access the submenu. Left click on **Finish**. The design will appear in color and in stitches on the screen.

An alternate method of changing the design size is to left click on **Modify** on the Main Menu. Left click on **Dimensions**. The first box is the measurement of the design in width and the second box is the measurement in length. The **Lock box** is activated by default. Change the design size in either the **x** or **y** box and the design will change in size proportionately. The design size could also be changed by percentage by left clicking to place a check mark in the box beside %. The design could be rotated (usually **90** degrees) by placing the desired angle of rotation in the box below the rounded arrows. Left click on **OK** to accept any changes.

On the left of the Main Menu, left click on the word **File**. Left click on **Save As**. The first dialogue box that will open is **Save Image As**. There is no need to save the image of the hoop, so simply press **Cancel**. The next dialogue box is **Save Design As**. Beside the word **Drive**, click on the drop-down arrow to locate the folder where the completed design will be stored. Beside the word **File**, type in a <u>NEW</u> filename that will identify the changed design. The original design will remain available for future reference. Beside the word **File type**, choose **PSW Design (PSW)**. Left click on **OK**.

#### Changing Thread Colors

To change the colors so that each letter is a different color, left click on the **Stop sign** (**Next color**) icon located on the horizontal toolbar after each letter has been placed.

To change the color of the design on the screen, place the cursor on the **Stitch colors** icon located second from the bottom, on the left side, on the vertical toolbar. The words **Stitch colors** will appear. Left click on the icon. The **Colors** dialogue box will appear. The color pad with number 1 on it is highlighted by default. Left click on a new desired color in the color spectrum at the bottom left quadrant of the dialogue box. Left click on the desired intensity of color in the center band. Left click on **OK**. To change the second color, left click on color pad number 2 and select the color as described above.

Alice Wood is Senior Education Consultant for Singer Canada Limited. She stitches and embroiders in Niagara Falls, Ontario, and teaches XL-5000 and PSW to dealers in Canada. She has also taught at Singer Academy in the United States. (www.mwood@niagara.com)

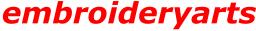

a division of INTARSIA ARTS

17 Fourth Avenue Nyack, New York 10960 888 238 1372 845 358 554 6 845 358 2696 FAX intararts@earthlink.net EMAIL